### **Special General Meeting**

E-Voting and Webcast Guidelines (on-the-day activities) 2018

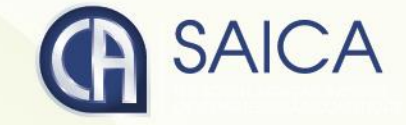

# <span id="page-1-0"></span>Logging On

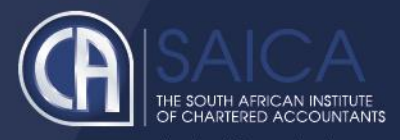

- Click on the following URL [https://www.saicasgm.co.za](https://www.saicaagm.co.za/)
- Type in your SAICA member ID.
- **Tick the "I am not a robot" checkbox.**
- Click on Login.
- A message informing you of an OTP will be displayed

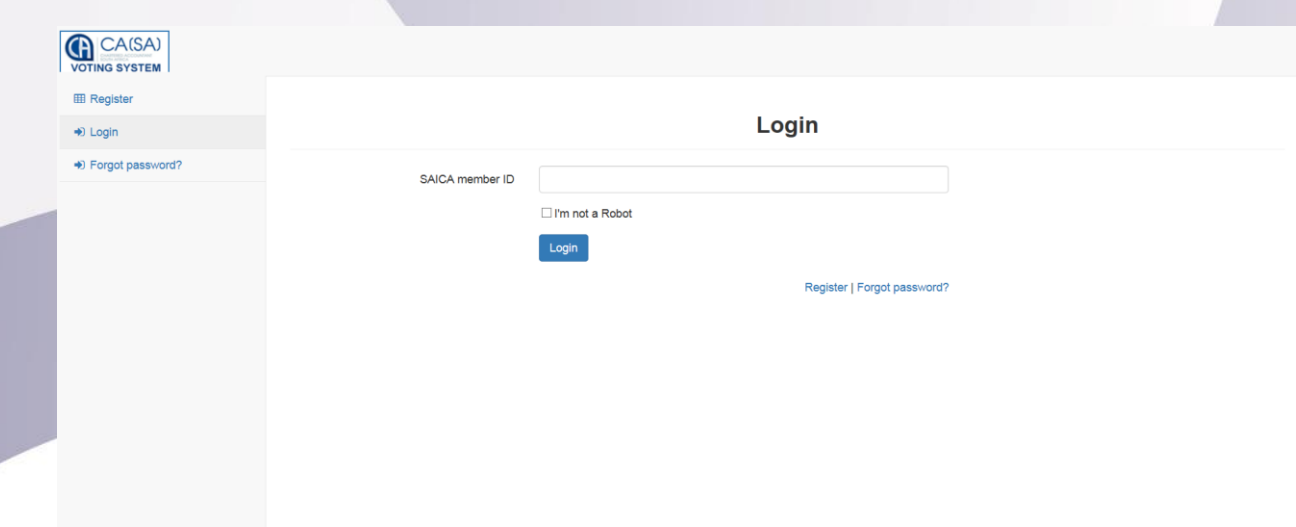

**NOTE** This process is applicable for logging in, both for proxy and on-the-day voting.

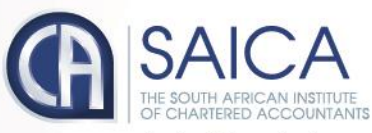

- **Enter your OTP received via SMS.**
- Tick the "I am not a robot" checkbox.
- Click on Login

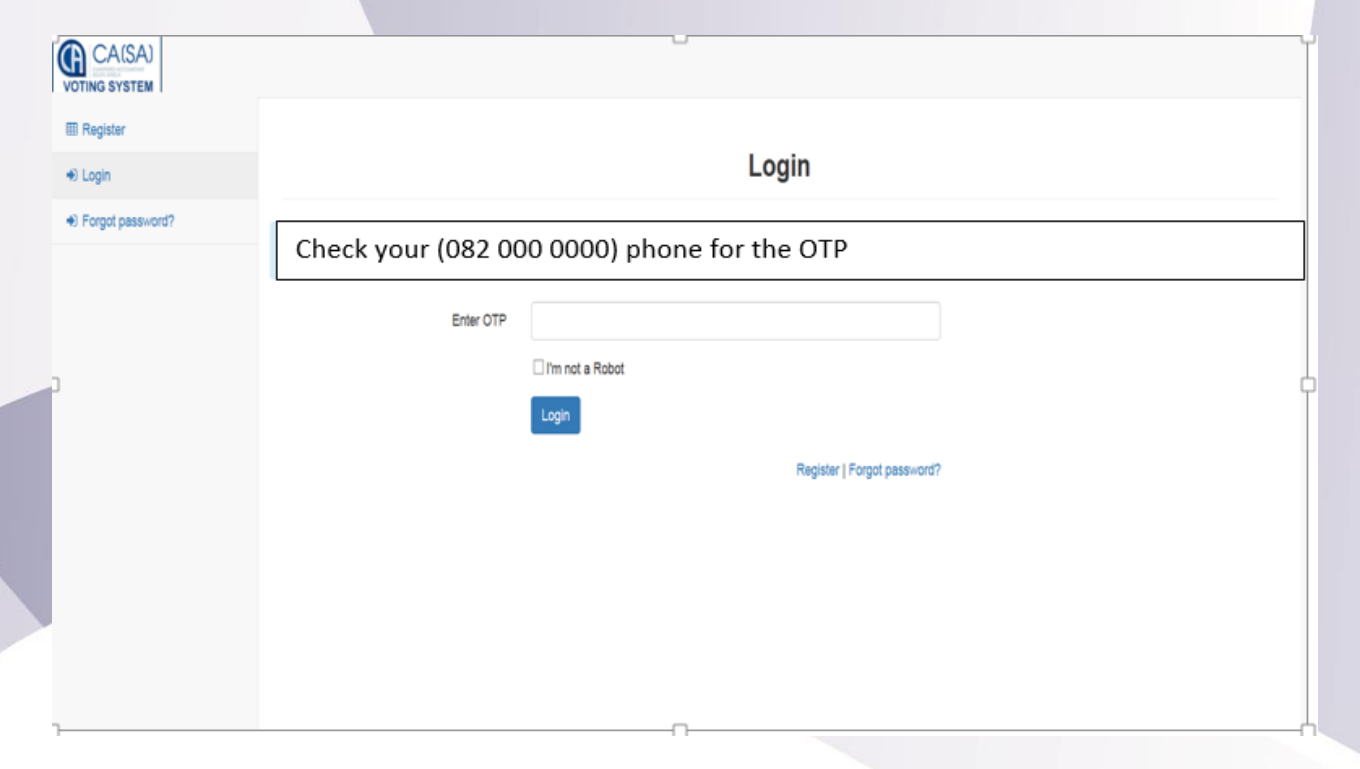

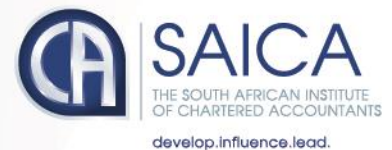

 $\subset$ 

## On-the-Day-Voting

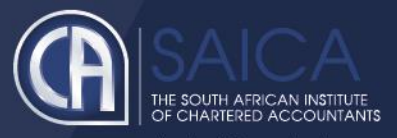

#### You will be redirected to the main voting page.

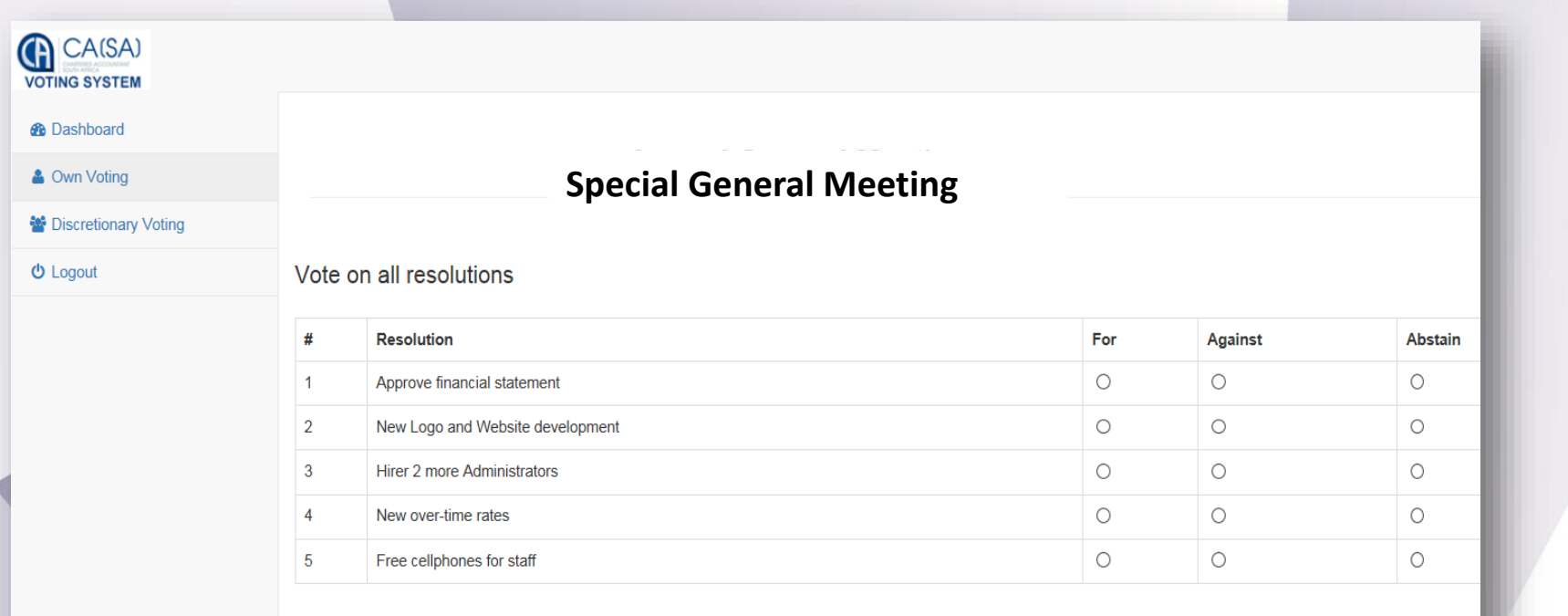

Submit

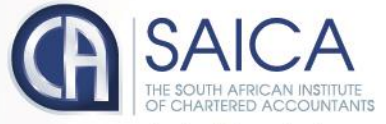

- **Click on the Own Voting menu item.**
- **Complete your vote, per resolution.**
- Click on Submit.
- **Click on the Discretionary Voting menu option.**
- **If you have any votes allocated to you, allocate them per resolution.**
- Click on Submit.

### **NOTE** Once you have voted, you will not be able to change your vote or vote again.

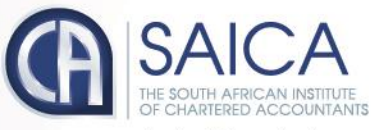

### Webcast screen

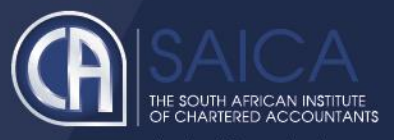

- Click on the following URL [https://www.saicasgm.co.za](https://www.saicasgm.co.za/)
- Carry out the steps set out in [Logging On](#page-1-0) section of this document to log on.
- Once you have logged on, you will be taken to the Dashboard page, including the webcast screen.

#### **Webcast Prerequisites**

The general requirements to view the webcast are as follows:

- Microsoft Windows PC, Apple Mac, Apple Mobile device or Android Mobile device
- An Internet browser: Google Chrome, Internet Explorer 9 or newer Safari or Firefox
- Adobe Flash Player
- Sound card and speakers or headphones
- An Internet connection. If you are viewing through a corporate / LAN connection please ensure that your organisation allows for streaming through their firewall

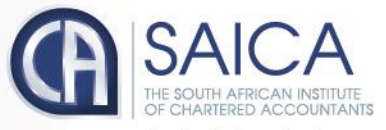

develop.influence.lead

Webcast - On-the-Day-Voting Webcast - On-the-Day-Voting

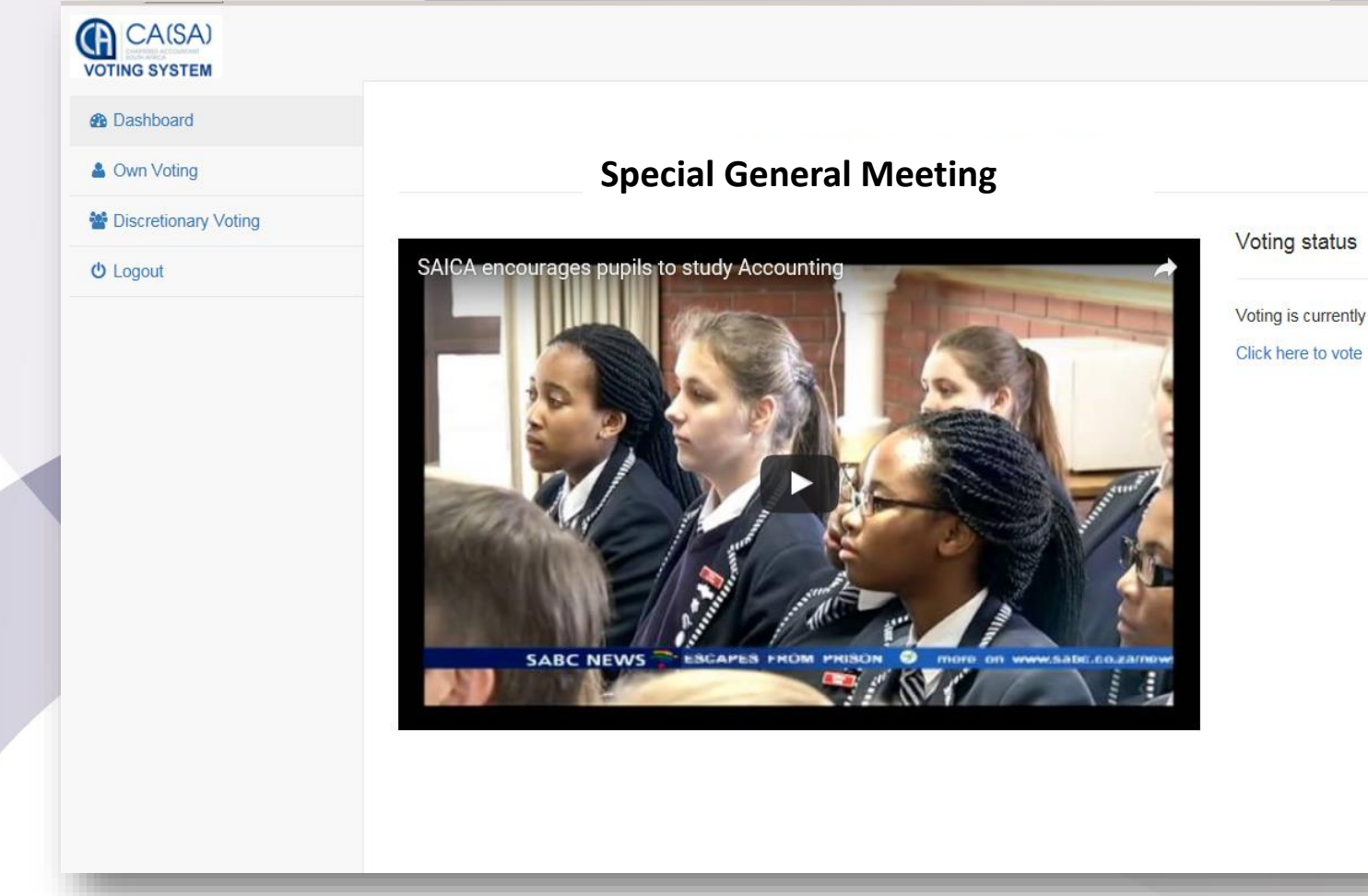

Voting is currently OPEN

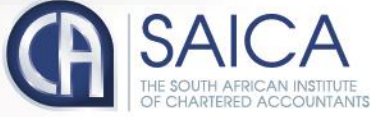

# Logging Off

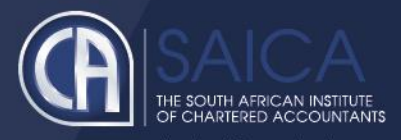

• Click on the Logout menu option.

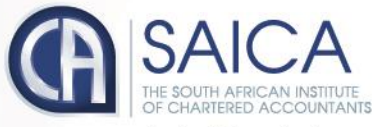